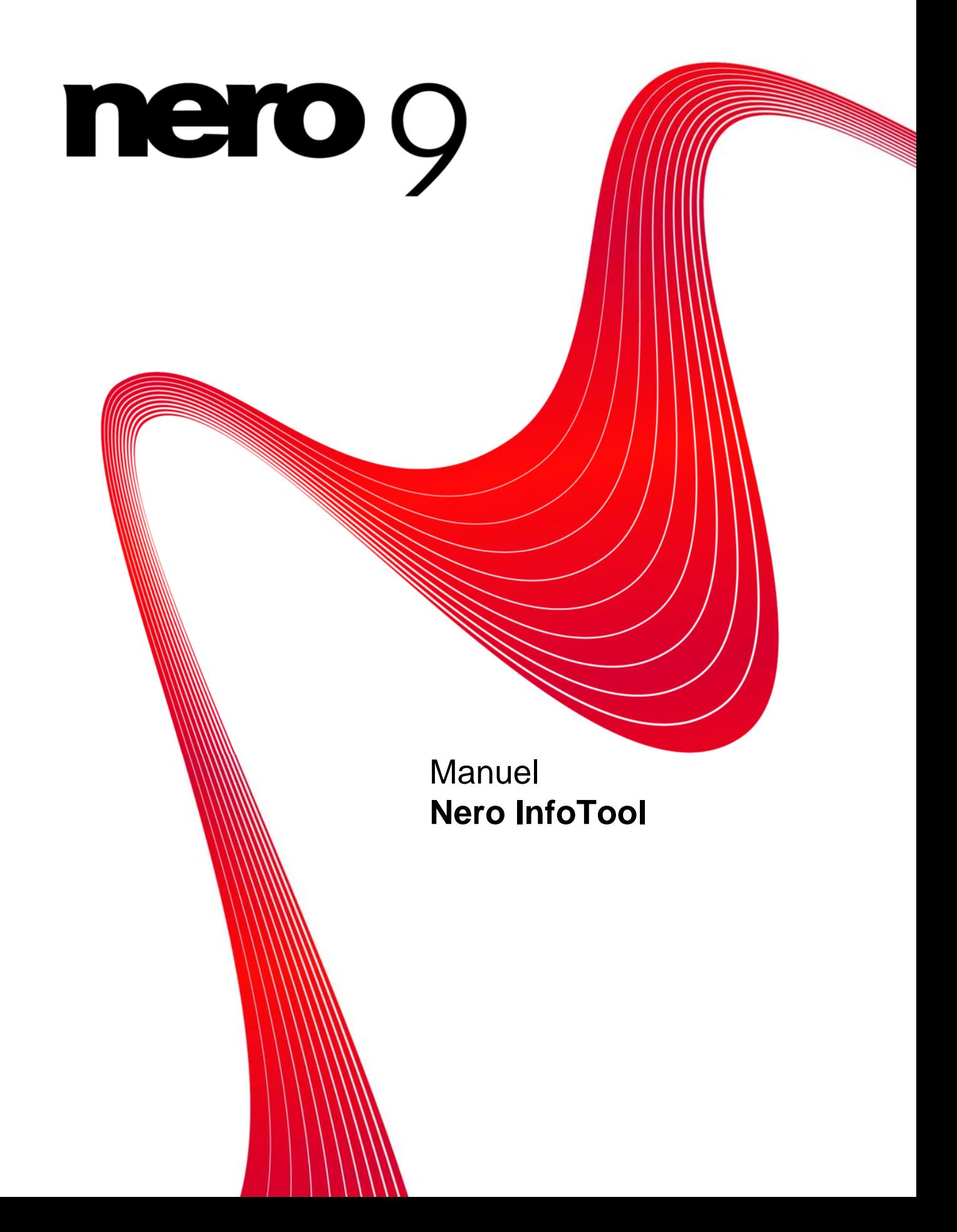

#### **Informations sur le copyright et les marques**

Le présent document, ainsi que le logiciel qu'il décrit, est fourni sous licence ; toute utilisation ou reproduction de celui-ci n'est autorisée que conformément aux dispositions de l'accord de licence. Le contenu du présent document, ainsi que le logiciel associé, peuvent être modifiés sans préavis. Nero AG décline toute responsabilité quant à l'exactitude du contenu de ce document ainsi qu'audelà des clauses de la garantie.

Le présent document et son contenu sont protégés par copyright et sont la propriété de Nero AG. Tous droits réservés. De plus, ce document contient des informations protégées par les lois internationales sur le copyright. Toute reproduction, transmission ou transcription même partielle de ce document sans l'autorisation écrite expresse de Nero AG est interdite.

N'oubliez pas que les graphiques, les images, les vidéos, les titres musicaux ou autres contenus existants que vous souhaitez ajouter à vos projets peuvent être protégés par copyright. L'utilisation non autorisée de ces types de contenu dans vos projets est susceptible d'enfreindre les droits du détenteur du copyright. Veillez à disposer de toutes les autorisations nécessaires de la part du détenteur du copyright.

A moins que vous ne possédiez le copyright, que vous ayez la permission du détenteur de copyright, ou que vos actions s'inscrivent dans le cadre des clauses d'« usage légitime » de la loi sur le copyright, vous violez les lois nationales et internationales sur le copyright. Vous êtes exposé à des dommages et intérêts, ainsi qu'à d'autres recours, en cas de transcription, réorganisation, modification ou publication d'un contenu protégé par copyright. Si vous n'êtes pas certain de vos droits, contactez votre conseiller juridique. Certaines applications de la suite Nero nécessitent des technologies développées par des fabricants tiers, dont certaines sont contenues sous forme de version de démonstration dans la suite Nero. Il est possible d'activer ces applications gratuitement, soit en ligne soit en envoyant un fax d'activation, de façon à bénéficier d'une utilisation illimitée de ces versions. Nero transmettra unique ment les données nécessaires à l'activation des technologies sous licence tierce. Pour être en mesure d'utiliser Nero Suite de manière illimitée, vous devez par conséquent disposer d'une connexion Internet ou d'un télécopieur. Copyright © 2006-2008 Nero AG et ses concédants. Tous droits réservés.

Nero, le logo Nero, Nero Digital, Nero Essentials, Nero Express, Nero ImageDrive, Nero LiquidTV, Nero MediaHome, Nero PhotoSnap, Nero Recode, Nero RescueAgent, Nero ShowTime, Nero SecurDisc, Nero StartSmart, Nero Vision, InCD, Move it et UltraBuffer sont des marques commerciales ou déposées de Nero AG.

Adobe, Acrobat, Acrobat Reader et Premiere sont des marques commerciales ou déposées d'Adobe Systems, Incorporated. AMD Athlon, AMD Opteron, AMD Sempron, AMD Turion, ATI Catalyst et ATI Radeon sont des marques commerciales ou déposées d'Advanced Micro Devices, Inc. ATSC est une marque commerciale d'Advanced Television Committee. ICQ est une marque déposée d'AOL, LLC. Apple, iPhoto, iPod, iTunes, iPhone, FireWire et Mac sont des marques commerciales ou déposées d'Apple, Inc. ARM est une marque déposée d'ARM, Ltd. AudibleReady est une marque déposée d'Audible, Inc. BenQ est une marque commerciale de BenQ Corporation. Blu-ray Disc est une marque de Blu-ray Disc AssociationCyberLink est une marque déposée de CyberLink Corp. DLNA est une marque déposée de Digital Living Network Alliance. DivX et DivX Certified sont des marques déposées de DivX, Inc. Dolby, Pro Logic et le symbole double-D sont des marques commerciales ou déposées de Dolby Laboratories, Inc. DTS et DTS Digital Surround sont des marques commerciales ou déposées de DTS, Inc. DVB est une marque déposée de DVB Project.

Freescale est une marque commerciale de Freescale Semiconductor, Inc. Google et YouTube sont des marques commerciales de Google, Inc. WinTV est une marque déposée de Hauppauge Computer Works, Inc. Intel, Pentium et Core sont des marques commerciales ou déposées d'Intel Corporation. Linux est une marque déposée de Linus Torvalds. Memorex est une marque déposée de Memorex Products, Inc. ActiveX, ActiveSync, DirectX, DirectShow, Internet Explorer, Microsoft, HDI, MSN, Outlook, Windows, Windows Mobile, Windows NT, Windows Server, Windows Vista, Windows Media, Xbox, Xbox 360, le bouton Démarrer de Windows Vista et le logo Windows sont des marques commerciales ou déposées de Microsoft Corporation. My Space est une marque commerciale de MySpace, Inc. NVIDIA, GeForce et ForceWare sont des marques commerciales ou déposées de NVIDIA Corporation. Nokia est une marque déposée de Nokia Corporation. CompactFlash est une marque déposée de SanDisk Corporation. Sony, Memory Stick, PlayStation, PLAYSTATION et PSP sont des marques commerciales ou déposées de Sony Corporation. HDV est une marque commerciale de Sony Corporation et de Victor Company of Japan, Limited (JVC). UPnP est une marque déposée d'UPnP Implementers Corporation. Labelflash est une marque déposée de Yamaha Corporation.

Les marques mentionnées dans ce document ne le sont qu'à titre d'information. Tous les noms de marques appartiennent à leurs propriétaires respectifs.

Nero AG, Im Stoeckmaedle 13-15, D-76307 Karlsbad, Allemagne

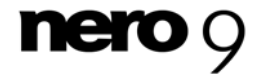

**Nero InfoTool** 

# **Table des matières**

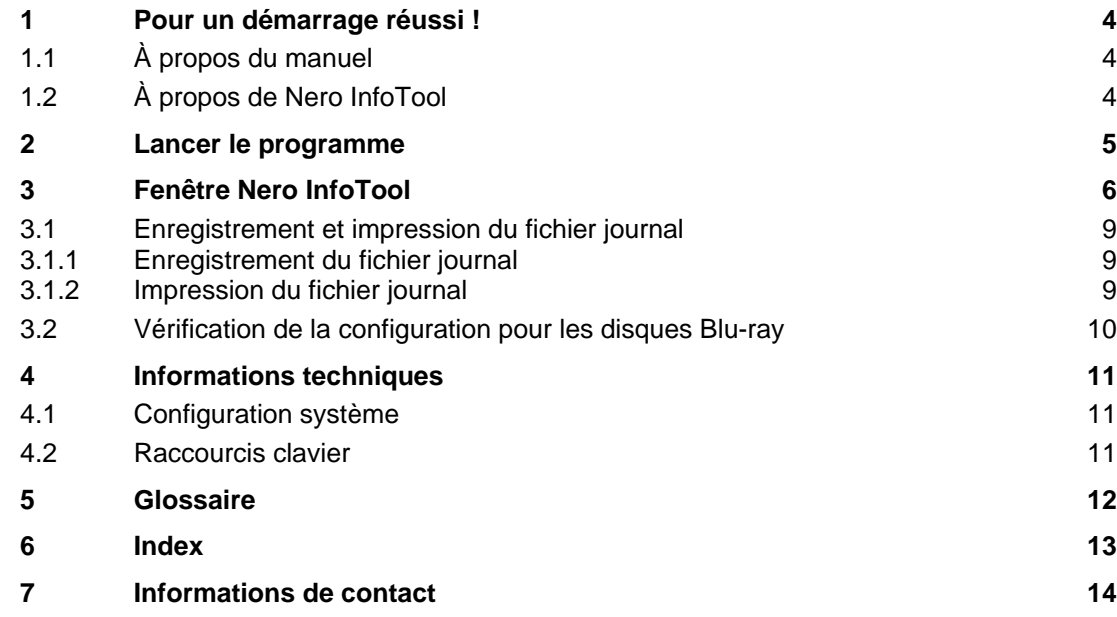

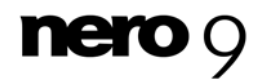

# **1 Pour un démarrage réussi !**

### <span id="page-3-1"></span><span id="page-3-0"></span>**1.1 À propos du manuel**

Le présent manuel est destiné à tous les utilisateurs qui souhaitent apprendre à utiliser Nero InfoTool. Il se base sur les processus et explique étape par étape comment atteindre un objectif spécifique.

Afin d'optimiser l'utilisation de ces documents, veuillez tenir compte des conventions suivantes :

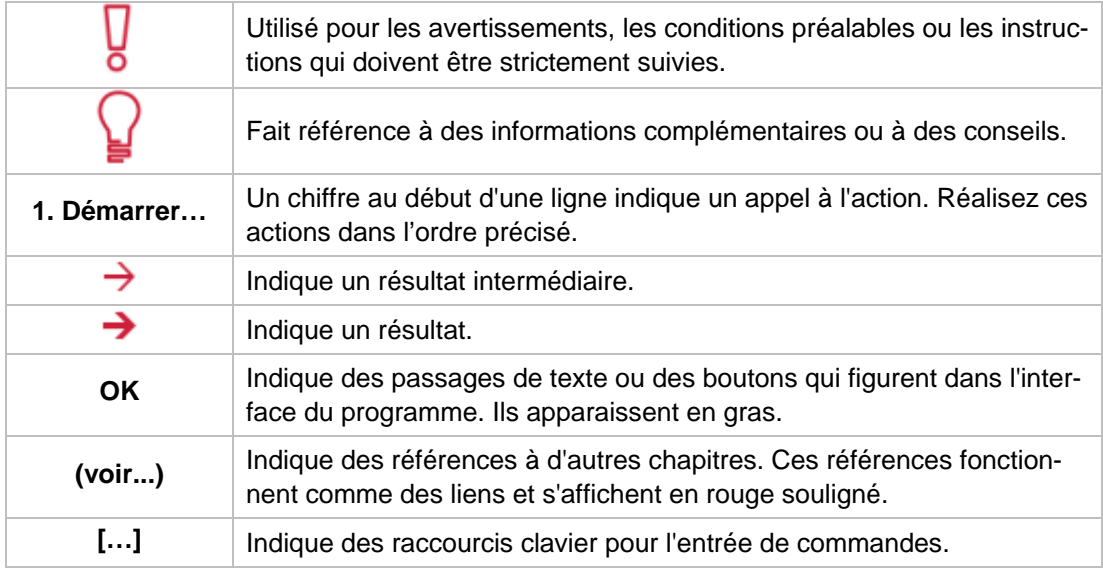

### <span id="page-3-2"></span>**1.2 À propos de Nero InfoTool**

Nero InfoTool vous permet d'obtenir des informations sur les principales caractéristiques des lecteurs installés, des disques insérés, du logiciel installé et bien plus encore. Vous obtenez des informations détaillées sur les propriétés des lecteurs comme le [micrologiciel](#page-11-1), la taille de la mémoire tampon, le numéro de série, la date de production et, pour les lecteurs DVD, le code régional en vigueur pour le DVD. D'autre part, Nero InfoTool vous renseigne également sur le nom et le numéro de série du système d'exploitation, le logiciel de gestion [ASPI](#page-11-2) et les applications de gravure installées, et vous indique aussi la configuration matérielle de l'ordinateur.

Nero InfoTool prend en charge la technologie Screenreader (programme de lecture d'écran). Il s'agit d'une interface utilisateur alternative grâce à laquelle les éléments écrits peuvent sortir de l'écran sous forme sonore.

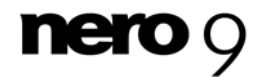

# <span id="page-4-0"></span>**2 Lancer le programme**

Pour démarrer Nero InfoTool via Nero StartSmart, procédez comme suit :

- 1. Cliquez sur l'icône **Nero StartSmart**.
	- → La fenêtre Nero StartSmart s'ouvre.
- 2. Cliquez sur le bouton
	- $\rightarrow$  La liste des applications de Nero s'affiche.

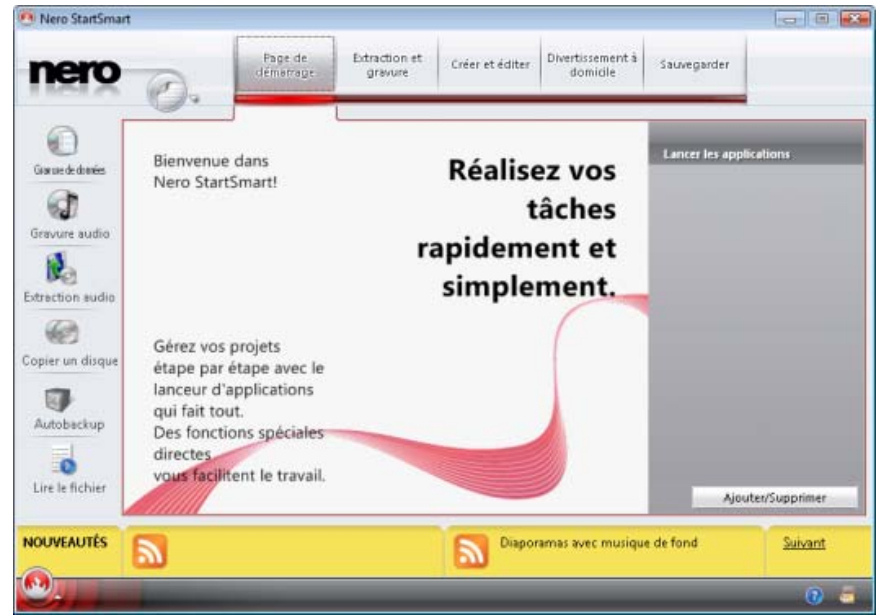

Fenêtre Nero StartSmart

- 3. Sélectionnez l'option **Boîte à outils** > entrée Nero InfoTool dans la liste de sélection.
- 4. La fenêtre Nero InfoTool s'ouvre.
	- → Vous avez lancé Nero InfoTool via Nero StartSmart.

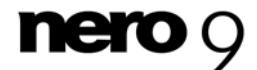

# <span id="page-5-0"></span>**3 Fenêtre Nero InfoTool**

La fenêtre **Nero InfoTool** propose des informations complètes sur huit onglets.

Les onglets suivants sont disponibles :

- **Pilote**
- **Matériel**
- Système
- Compatibilité HD
- **Lecteur**
- **Disque**
- **Configuration**
- **Logiciel**

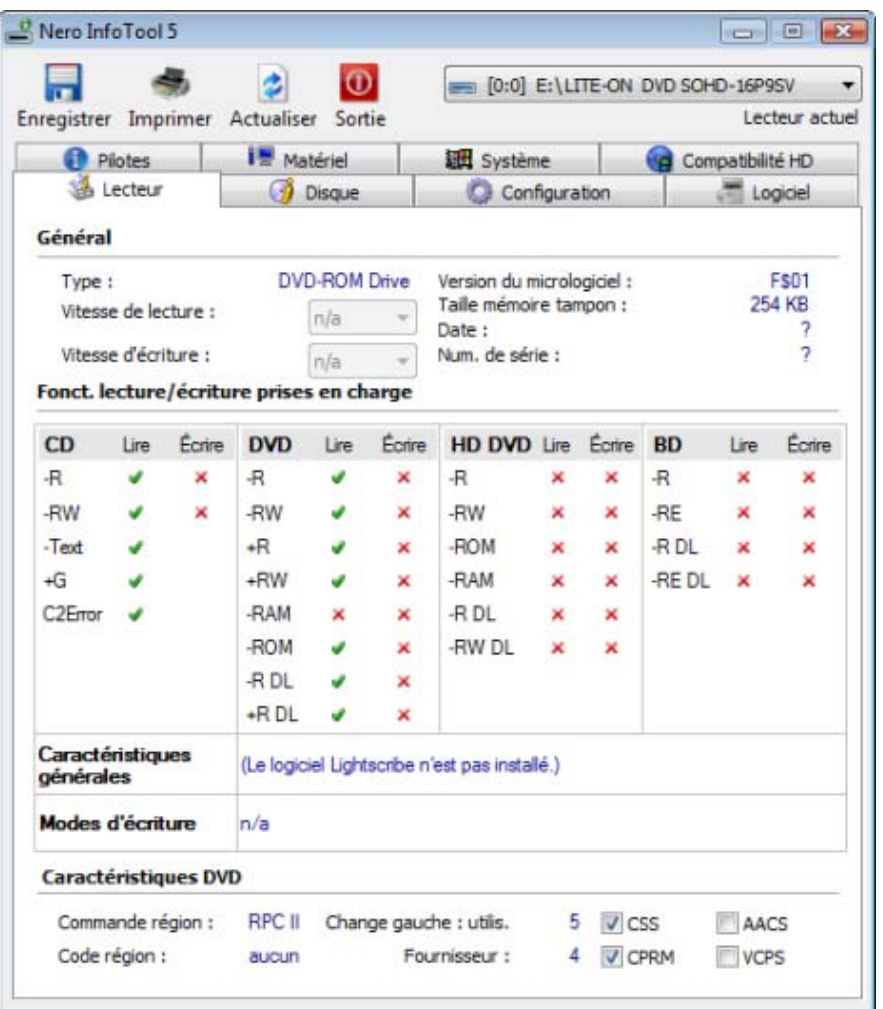

Fenêtre **Nero InfoTool**

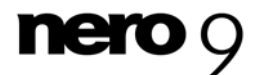

Les boutons et menus déroulants suivants sont disponibles dans la fenêtre Nero InfoTool :

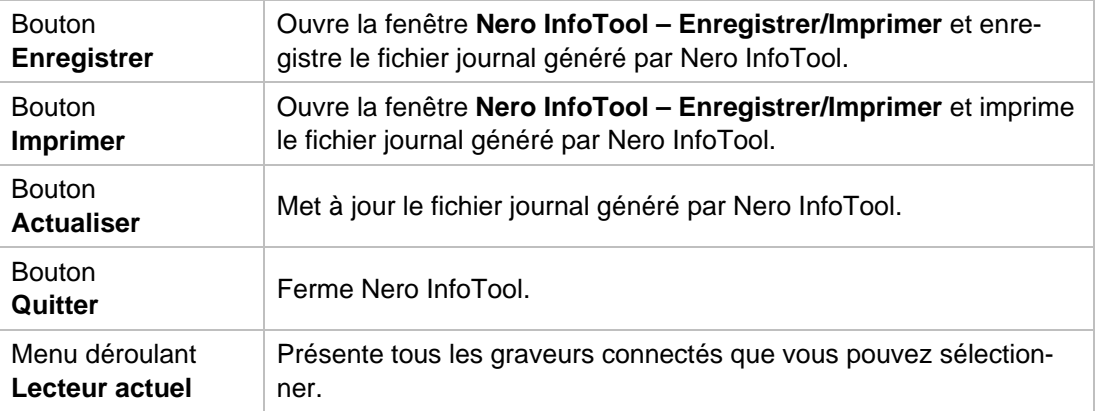

Les informations suivantes s'affichent dans l'onglet Pilote :

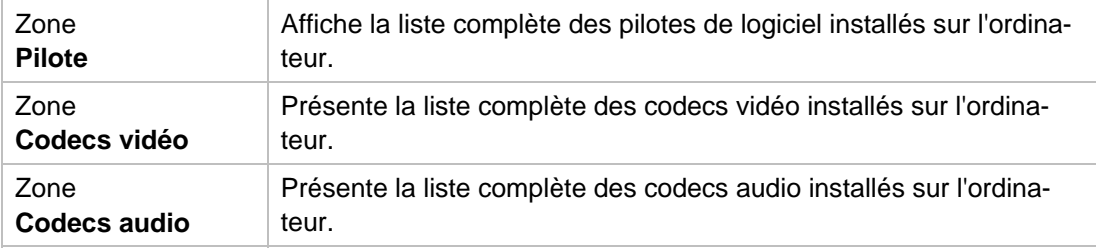

#### Les informations suivantes s'affichent dans l'onglet **Matériel** :

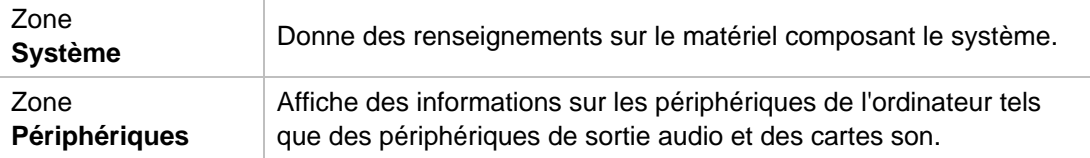

#### Les informations suivantes s'affichent dans l'onglet **Système** :

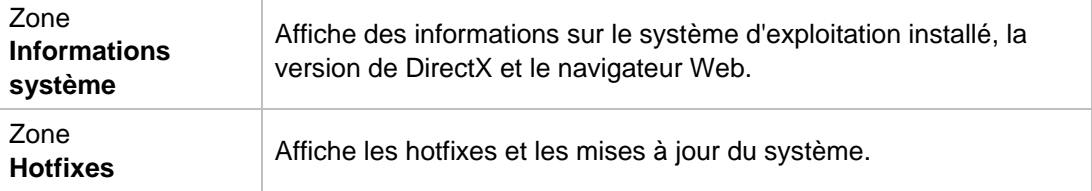

Les options de configuration suivantes sont disponibles dans l'onglet **Compatibilité HD** :

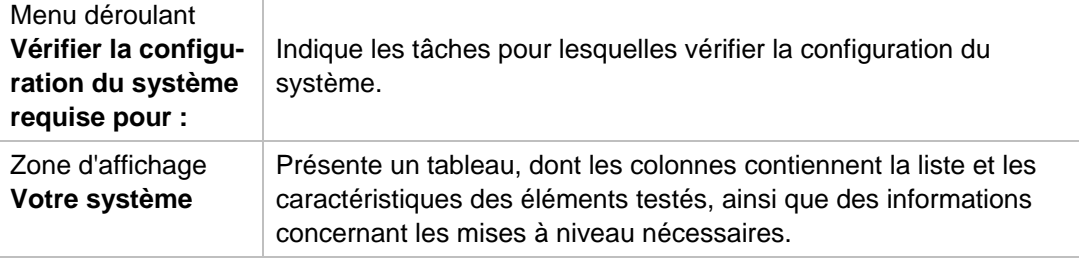

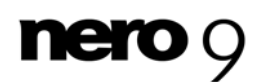

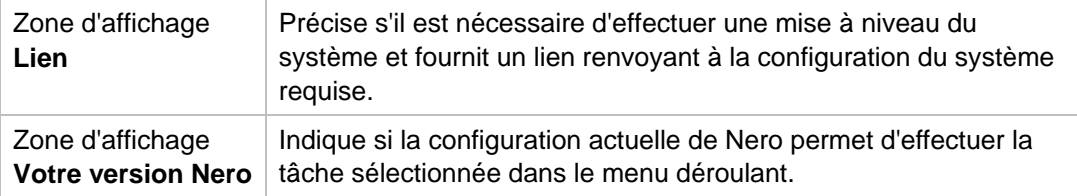

Les informations suivantes s'affichent dans l'onglet **Lecteur** :

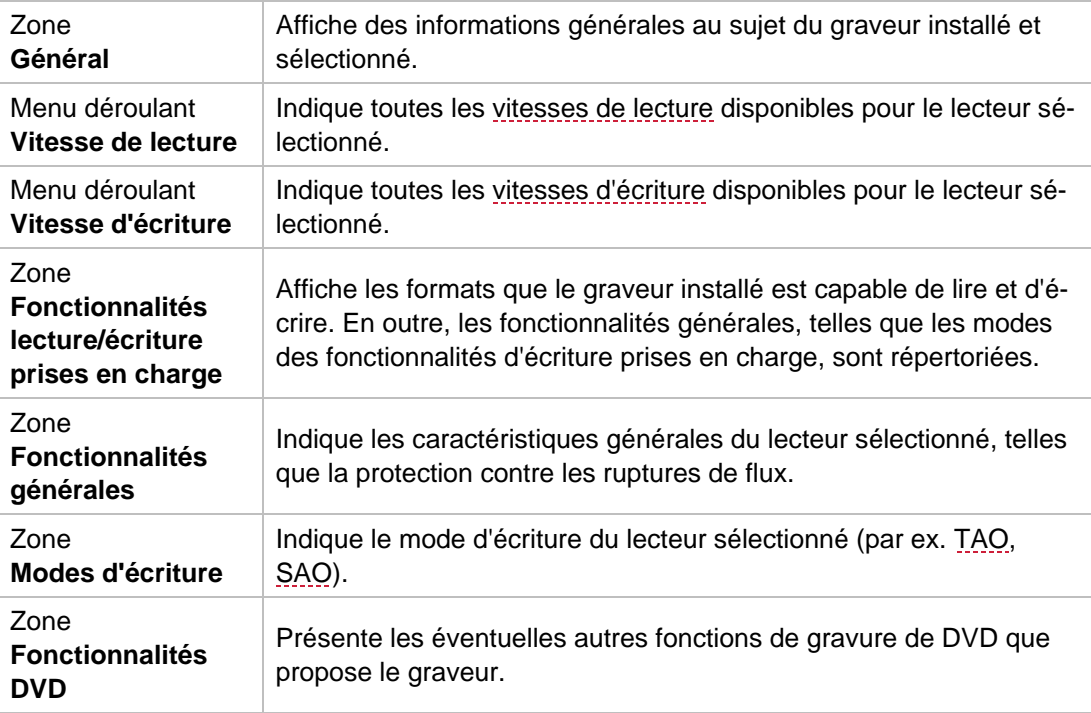

Les informations suivantes s'affichent dans l'onglet **Disque** :

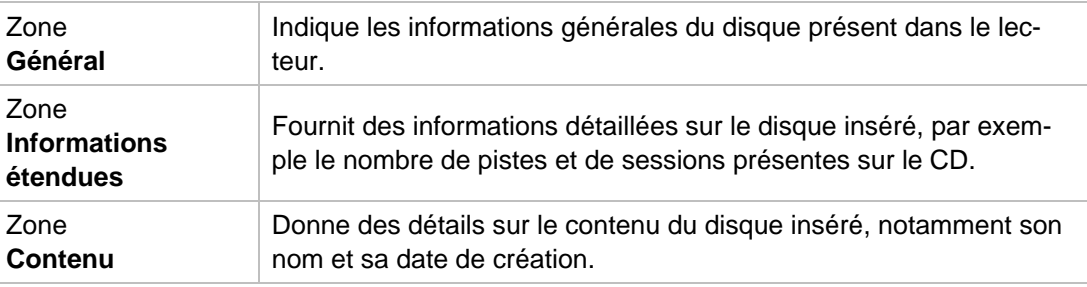

Les informations suivantes s'affichent dans l'onglet **Configuration** :

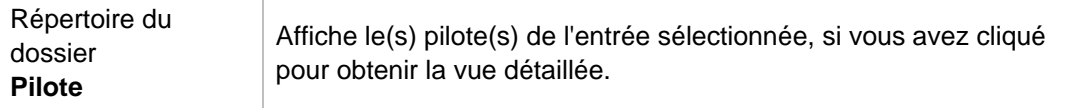

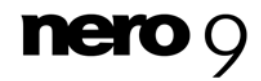

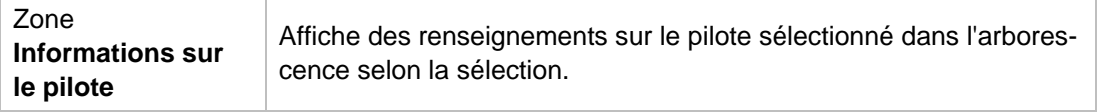

Les informations suivantes s'affichent dans l'onglet **Logiciel** :

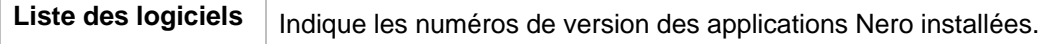

#### **Voir aussi:**

- **E** [Enregistrement et impression du fichier journal](#page-8-0)  $\rightarrow$  9
- $\triangleq$  [Vérification de la configuration pour les disques Blu-ray](#page-9-0)  $\rightarrow$  10

### <span id="page-8-0"></span>**3.1 Enregistrement et impression du fichier journal**

Lorsque vous ouvrez Nero InfoTool, un fichier journal est automatiquement généré. Vous pouvez l'enregistrer ou l'imprimer.

#### <span id="page-8-1"></span>**3.1.1 Enregistrement du fichier journal**

Pour enregistrer le fichier journal, procédez de la façon suivante :

- 1. Cliquez sur le bouton **Enregistrer**.
	- → La fenêtre **Nero InfoTool Enregistrer/Imprimer** s'ouvre.
- 2. Si vous ne voulez pas enregistrer les informations de certaines zones :
	- **1.** Dans la zone des cases à cocher de la fenêtre **Nero InfoTool Enregistrer/Imprimer**, désactivez les cases correspondant aux zones à exclure.
	- **2.** Pour avoir une idée de l'aspect du fichier journal sans les zones que vous avez désactivées, cliquez sur le bouton **Aperçu**.
		- $\rightarrow$  L'aperçu du fichier journal est mis à jour.
- 3. Cliquez sur le bouton **Enregistrer**.
	- La fenêtre **Enregistrer sous** s'affiche.
- 4. Sélectionnez le dossier de votre système dans lequel vous voulez enregistrer le fichier journal.
- 5. Saisissez le nom avec lequel enregistrer le fichier journal dans la zone de texte Nom de **fichier** puis cliquez sur le bouton **Enregistrer**.
	- $\rightarrow$  La boîte de dialogue Enregistrer sous disparaît. Vous avez ainsi enregistré le journal dans un fichier de texte.

#### **3.1.2 Impression du fichier journal**

Pour imprimer le fichier journal, procédez de la façon suivante :

- 1. Cliquez sur le bouton **Imprimer**.
	- → La fenêtre **Nero InfoTool Enregistrer/Imprimer** s'ouvre.

<span id="page-8-2"></span>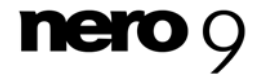

- 2. Si vous ne voulez pas imprimer les informations de certaines zones :
	- , **1.** Dans la zone des cases à cocher de la fenêtre **Nero InfoTool Enregistrer/Imprimer** désactivez les cases correspondant aux zones à exclure.
	- 2. Pour avoir une idée de l'aspect du fichier journal sans les zones que vous avez désactivées, cliquez sur le bouton **Aperçu**.
		- $\rightarrow$  L'aperçu du fichier journal est mis à jour.
- 3. Cliquez sur le bouton **Imprimer**.
	- **→** La fenêtre **Imprimer** s'ouvre.
- 4. Appliquez les paramètres d'impression souhaités puis cliquez sur le bouton OK.
	- **→** La fenêtre *Imprimer* se ferme. Vous venez d'imprimer le fichier journal.

### <span id="page-9-0"></span>**3.2 Vérifi cation de la configuration pour les disques Blu-ray**

Nero InfoTool vous permet de contrôler si votre système reconnaît les disques Blu-ray.

Pour afficher les mises à jour nécessaires pour la prise en charge des disques Blu-ray, procédez de la façon suivante :

- 1. Cliquez sur l'onglet Compatibilité HD.
- 2. Sélectionnez la tâche qui vous intéresse dans la liste de sélection **Vérifier la configuration requise pour**.
	- requise pour. La zone d'affichage de gauche indique si la tâche sélectionnée nécessite une mise à niveau de votre système. Elle contient également un lien renvoyant à la configuration requise pour cette tâche. Le panneau d'affichage **Votre version de Nero** précise si l'actuelle configuration de Nero permet d'effectuer la tâche sélectionnée. Selon l'entrée sélectionnée, le programme affiche la liste et les caractéristiques des éléments testés, ainsi que des renseignements sur les éventuelles mises à niveau nécessaires, dans la zone située au-dessous de la liste de sélection **Vérifier la configuration**

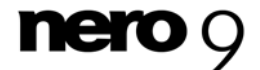

# **4 Informations techniques**

### <span id="page-10-0"></span>**4.1 Configuration système**

Nero InfoTool est installé avec la Suite Nero. La configuration système requise est identique. Vous trouverez davantage d'informations détaillées sur la configuration système sur [www.nero.com.](http://www.nero.com/)

### <span id="page-10-2"></span><span id="page-10-1"></span>**4.2 Raccourcis clavier**

Les raccourcis clavier suivants sont disponibles dans Nero InfoTool pour l'entrée de commandes :

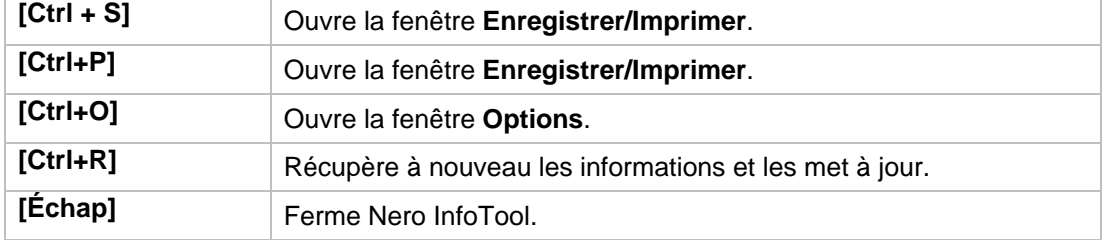

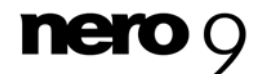

### <span id="page-11-2"></span><span id="page-11-0"></span>**5 Glossaire**

#### **Advanced SCSI Programming Interface (ASPI)**

L'interface ASPI (advanced SCSI programming interface) est l'interface entre le logiciel, la carte SCSI (Small Computer System Interface) et le système d'exploitation d'un PC. Cela permet la communication entre le périphérique SCSI (par ex. un scanner SCSI) et la carte SCSI. Cependant, des pilotes ASPI sont également nécessaires pour les interfaces ATA, ATAPI, USB et FireWire.

#### **Micrologiciel**

Le micrologiciel est un logiciel qui a été installé sur le matériel pendant la fabrication (par ex. un graveur, un périphérique USB, etc.). Il est utilisé pour la communication entre le matériel et un autre logiciel, par ex. lorsqu'un périphérique USB est connecté à un PC.

#### <span id="page-11-1"></span>**SAO (session-at-once)**

<span id="page-11-6"></span>La méthode Session-At-Once est principalement utilisée pour un enregistrement sur un CD EXTRA. Une première session avec plusieurs fichiers audio est enregistrée en un seul processus sans pause du laser. Cependant, le CD n'est pas clos, ce qui signifie que vous pouvez encore y écrire des données. Une seconde session (de données) est ensuite écrite, puis le disque est fermé.

#### **Track-At-Once (TAO)**

<span id="page-11-5"></span>Track-At-Once fait référence à une méthode d'écriture au cours de laquelle chaque piste est écrite individuellement sur le disque. Le processus d'écriture est brièvement interrompu après chaque piste, c.-à-d. que le laser redémarre pour chaque piste. Cette méthode d'écriture permet de n'écrire qu'une partie d'un DVD et de continuer, parfois, à écrire ultérieurement. Une pause d'au moins 27 ms est observée entre les pistes, ce qui peut être problématique pour les CD audio.

#### **Vitesse de lecture**

La vitesse de lecture d'un lecteur est un facteur de la vitesse nécessaire au laser pour lire les données sur un support de stockage optique, par ex. une vitesse de 8x ou 16x.

#### <span id="page-11-3"></span>**Vitesse d'écriture**

<span id="page-11-4"></span>La vitesse d'écriture indique la vitesse à laquelle un lecteur peut écrire des données sur un support de stockage optique, par ex. une vitesse de 8x ou 16x.

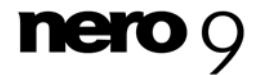

#### <span id="page-12-0"></span>Index  $6\phantom{a}$

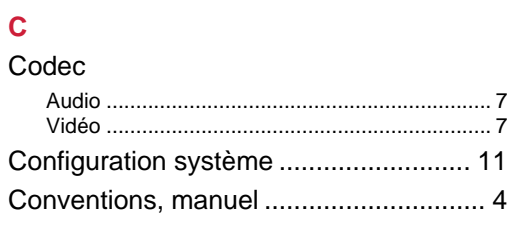

### $\overline{D}$

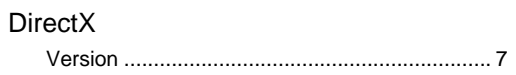

### $\bar{\mathsf{F}}$

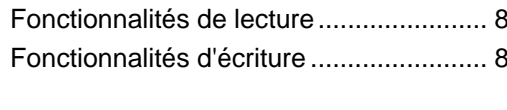

## $\bar{\mathbf{L}}$

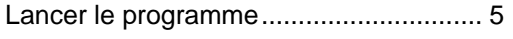

### M

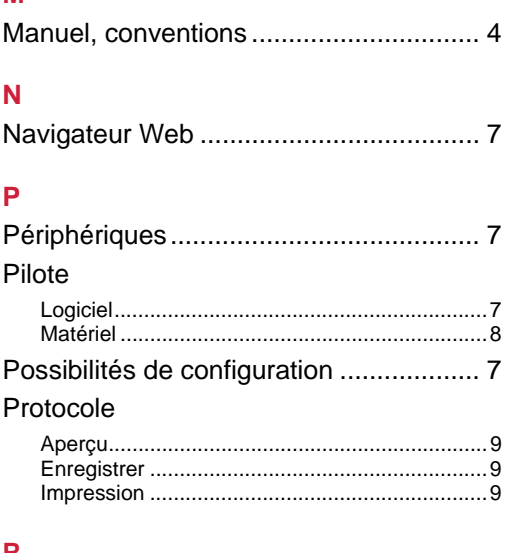

Index

#### $\mathsf{R}$

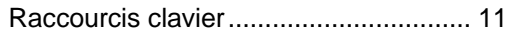

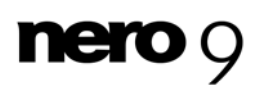

Informations de contact

# <span id="page-13-0"></span>**7 Informations de contact**

Nero InfoTool est un produit Nero AG.

[www.nero.com](http://www.nero.com/)

#### **Nero AG**

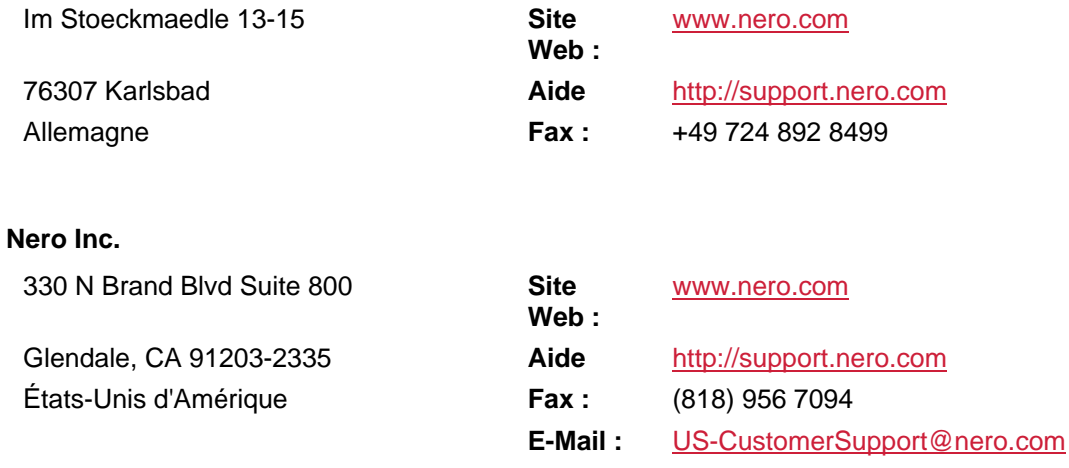

### **Nero KK**

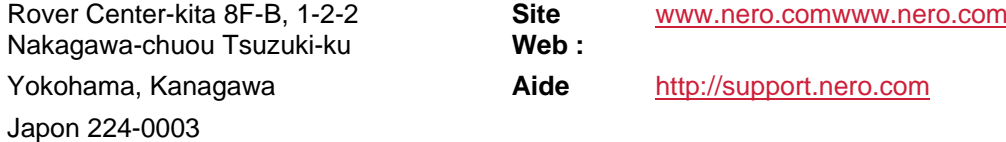

Copyright © 2008 Nero AG et ses concédants. Tous droits réservés.

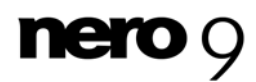

**Nero InfoTool** 14